### **Teknisk installasjonsprosedyre**

Se egen dokumentasjon for hele CSC Ortopedi systemet for parametersetting.

Systemet består av følgende programfiler:

OrtoKlient.mdb ortoklient.ini OrtoRapporter.mdb CSCTimebok.exe MaaleskjemaView.exe Maaleskjema.exe pView.exe CSCOrtopedi\_P.ico CSCOrtopedi\_R.ico OppdaterBilde.exe

ortoklient.ini inneholder pekere, eksempel: [ORTOKLIENT] TimebokPath=C:\CSCOrtopedi\CSCTimebok.exe MaaleskjemaPath=C:\CSCOrtopedi\MaaleSkjemaView.exe DokumentPath=C:\CSCOrtopedi\pView.exe

Systemet har også en egen rapportgenerator RepWiz:

RepWiz.exe RepWiz.ini RepWiz.sql DokumentasjonRepWiz.html

Filene over legges normalt i mappen C:\CSCOrtopedi på klient PCen eller på en Terminalserver.

Systemet består av en SQL Server database med navn Ortopedi.

### **OCXer:**

OCXer er tilleggskomponenter til Accessfilene OrtoKlient.mdb og OrtoRapporter.mdb. Disse må installeres og registreres.

Installeres ved hjelp av:

### 1. rtc26\_full.exe

I noen tilfeller hvis man bruker terminalserver må man manuelt endre på dette i etterkant. Se Registrer.bat for hvordan dette gjøres.

### 2. InstallOCX.bat

Man må ta hensyn til om man installerer på 64bit eller 32bits operativsystem.

### **64 bit:**

OCXer må legges til c:\windows\syswow64

Bruk c:\windows\syswow64\regsvr32 for å registrere ocxene Bruk c:\windows\syswow64\odbcad32.exe for å sette opp ODBCen mot databasen

# **32 bit:**

OCXer må legges til c:\windows\system32

Bruk c:\windows\system32\regsvr32 for å registrere ocxene Bruk c:\windows\ system32\odbcad32.exe for å sette opp ODBCen mot databasen

**NB**! Ikke overskriv eksisterende OCXer som er av nyere dato

# **ODBC:**

Definer System DSN = Ortopedi

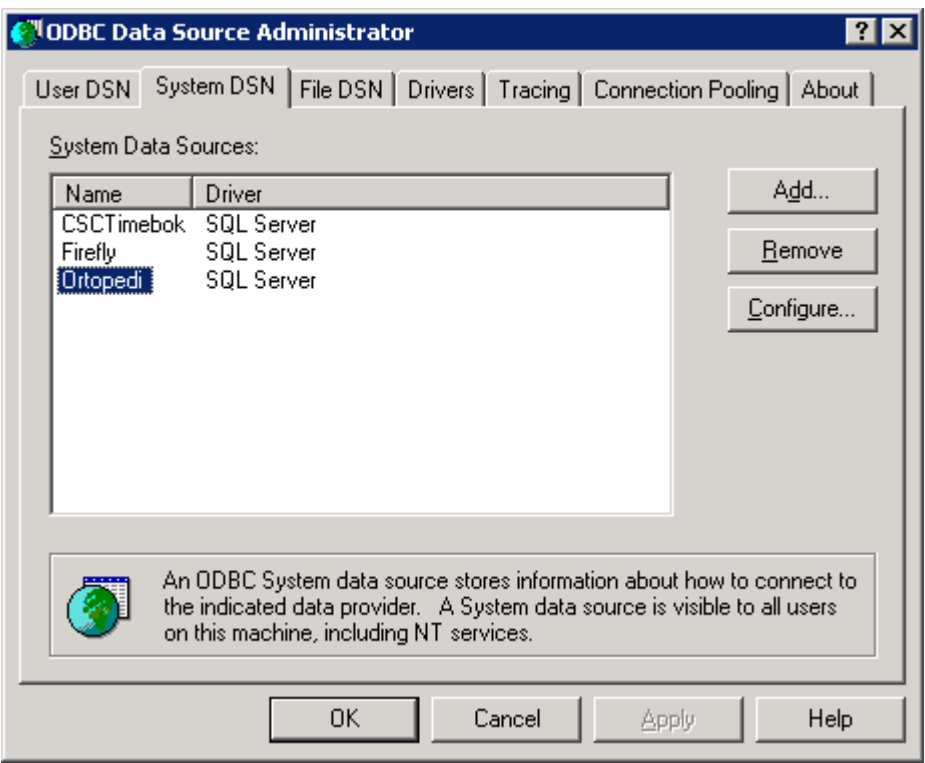

Angi navn og databaseserver

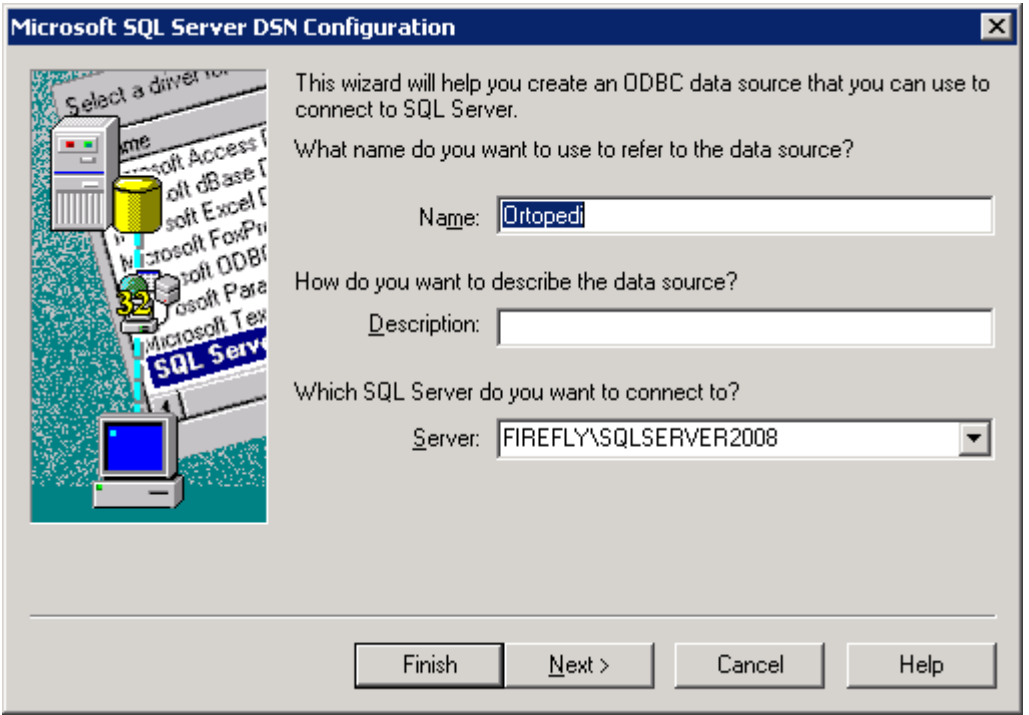

Bruk gjerne en spesiell adminbruker istedenfor sa

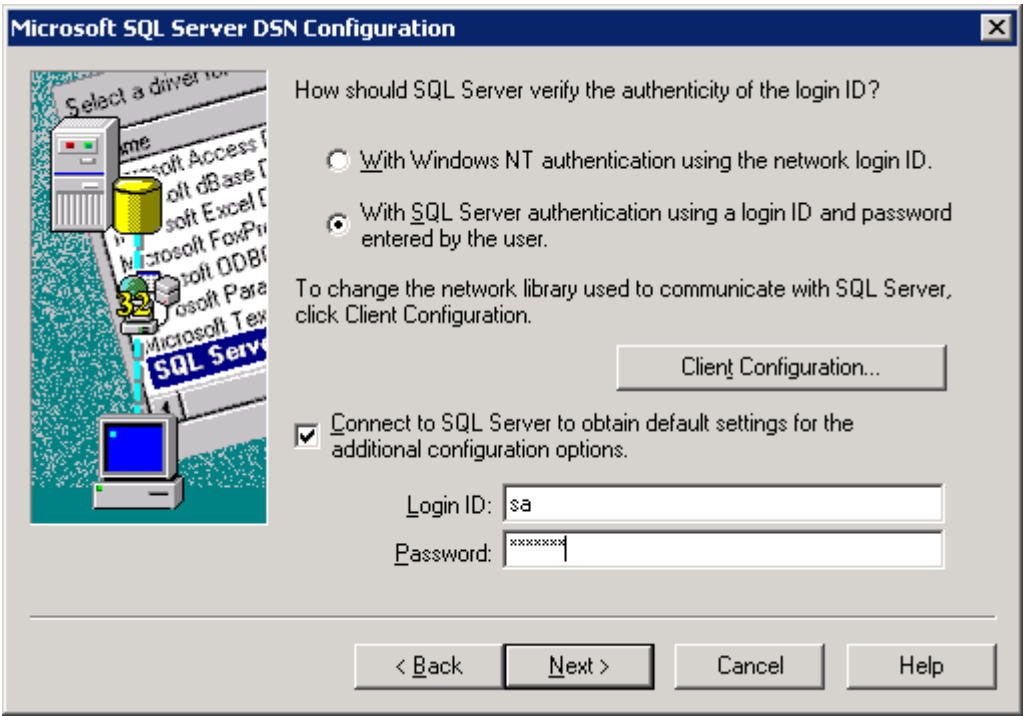

# Angi navn på Ortopedidatabasen

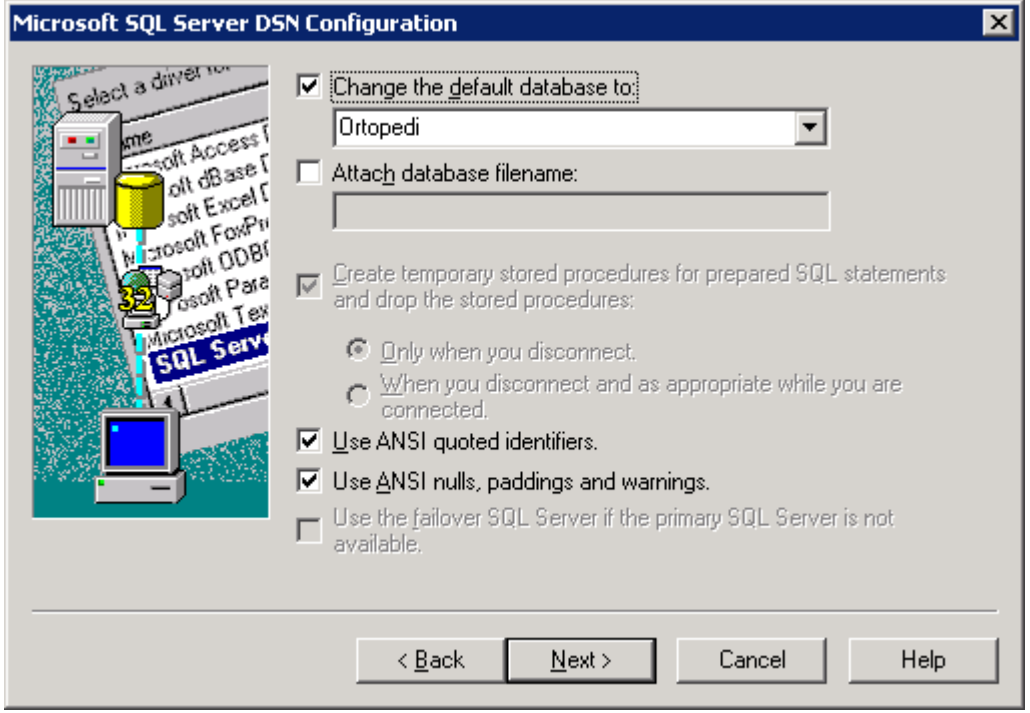

Bruk standard innstillinger som under

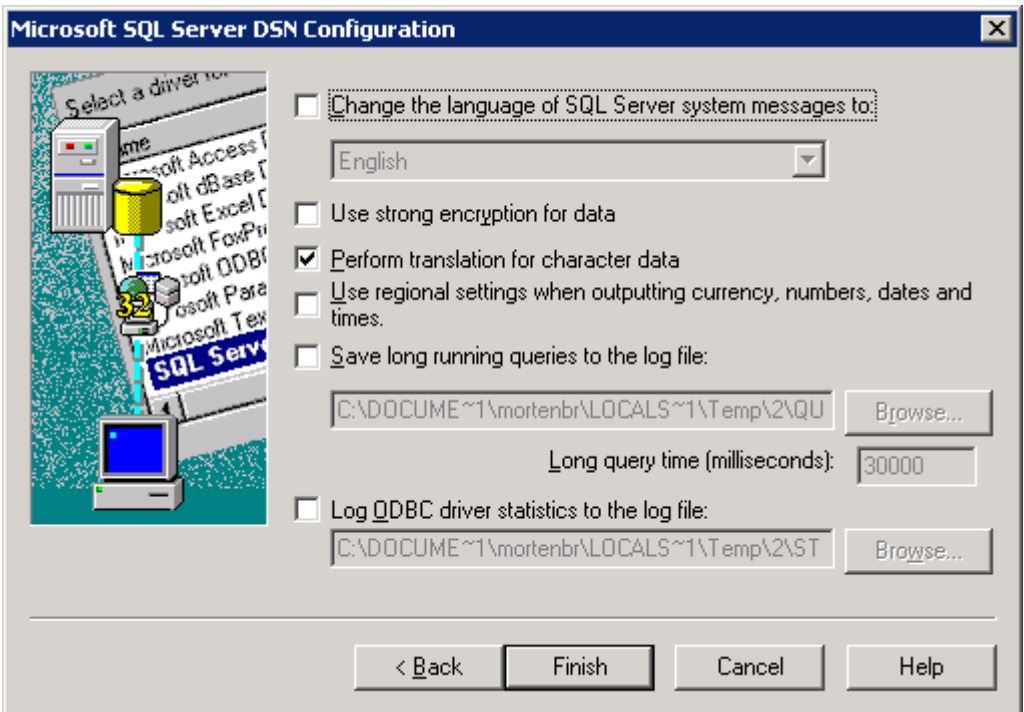

Test om forbindelsen fungerer trykk deretter OK.

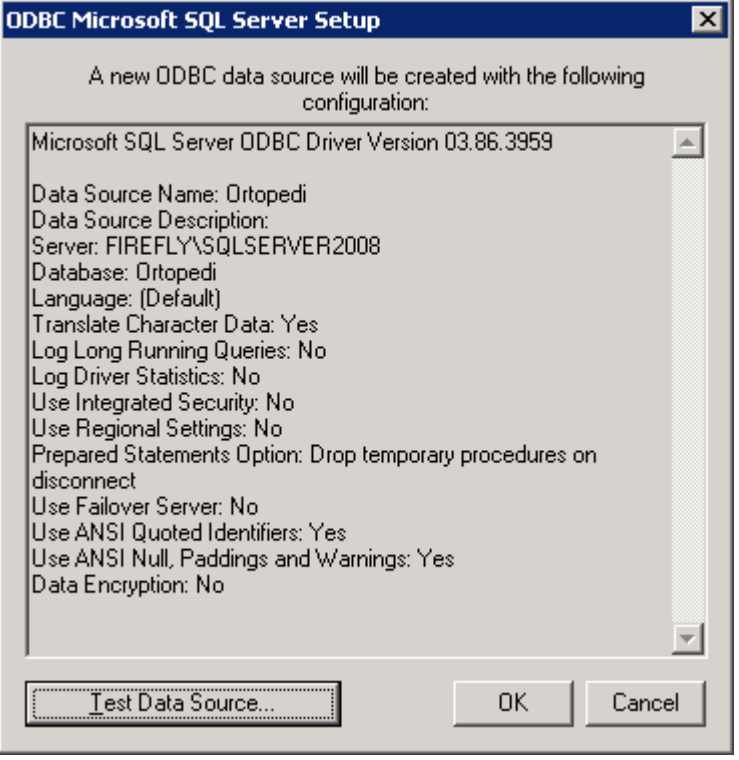

### **Aktivering av VBA / makrokode i Access i Office 2010 og nyere.**

- 1. Start MS Access
- 2. Velg fanen *Fil*
- 3. Trykk på *Alternativer*
- 4. Trykk på *Innstillinger klareringssenter*

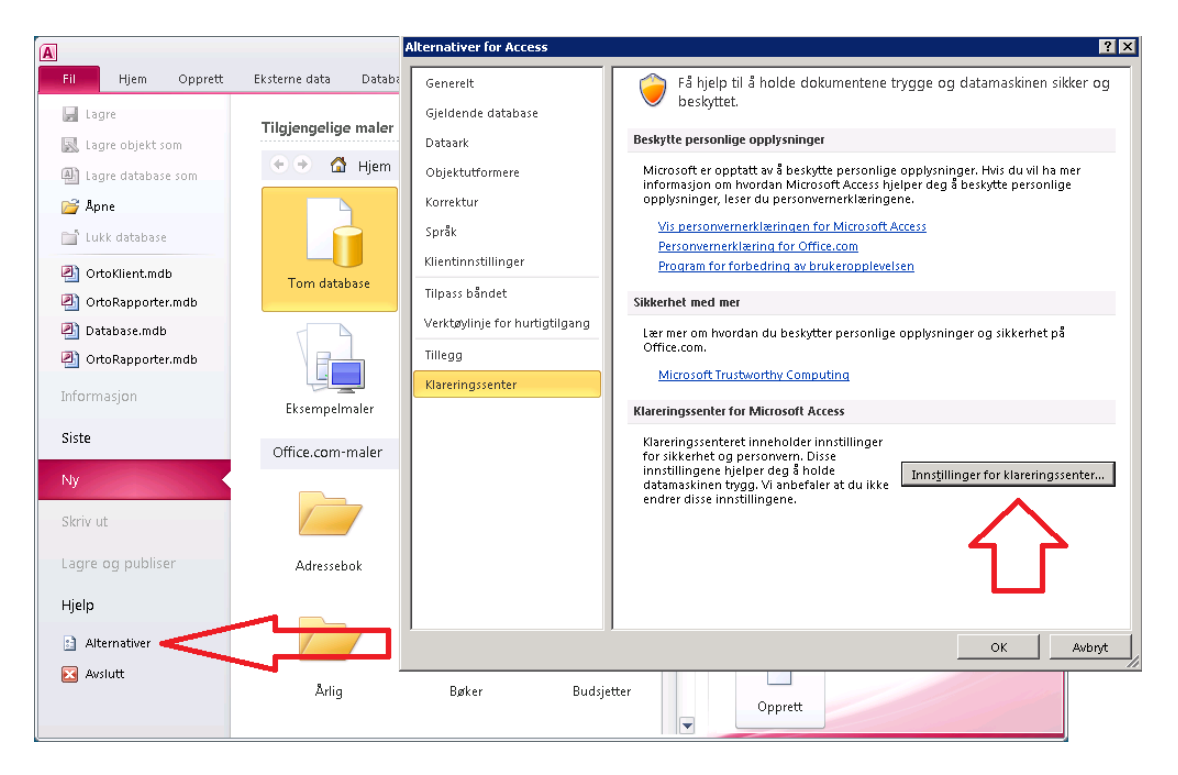

- 5. Trykk på *Makroinnstillinger*
- 6. Angi *Aktiver alle makroer*
- 7. Trykk *OK*

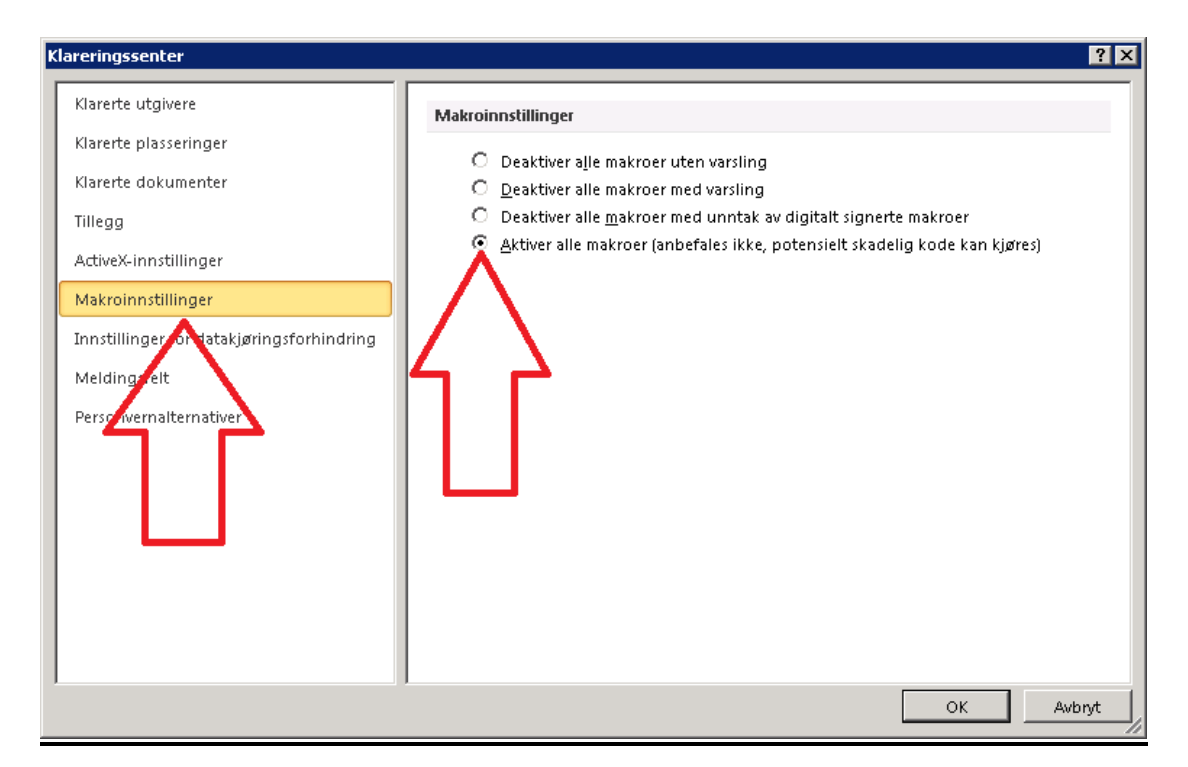

# **Aktivering av VBA / makrokode i Access i Office 2003.**

Access tillater normalt ikke kjøring av VB / makro – koden i OrtoKlient.mdb og OrtoRapporter.mdb. Dette må aktiveres første gang man setter opp systemet på en ny PC.

I Office 2003 foregår dette f.eks slik:

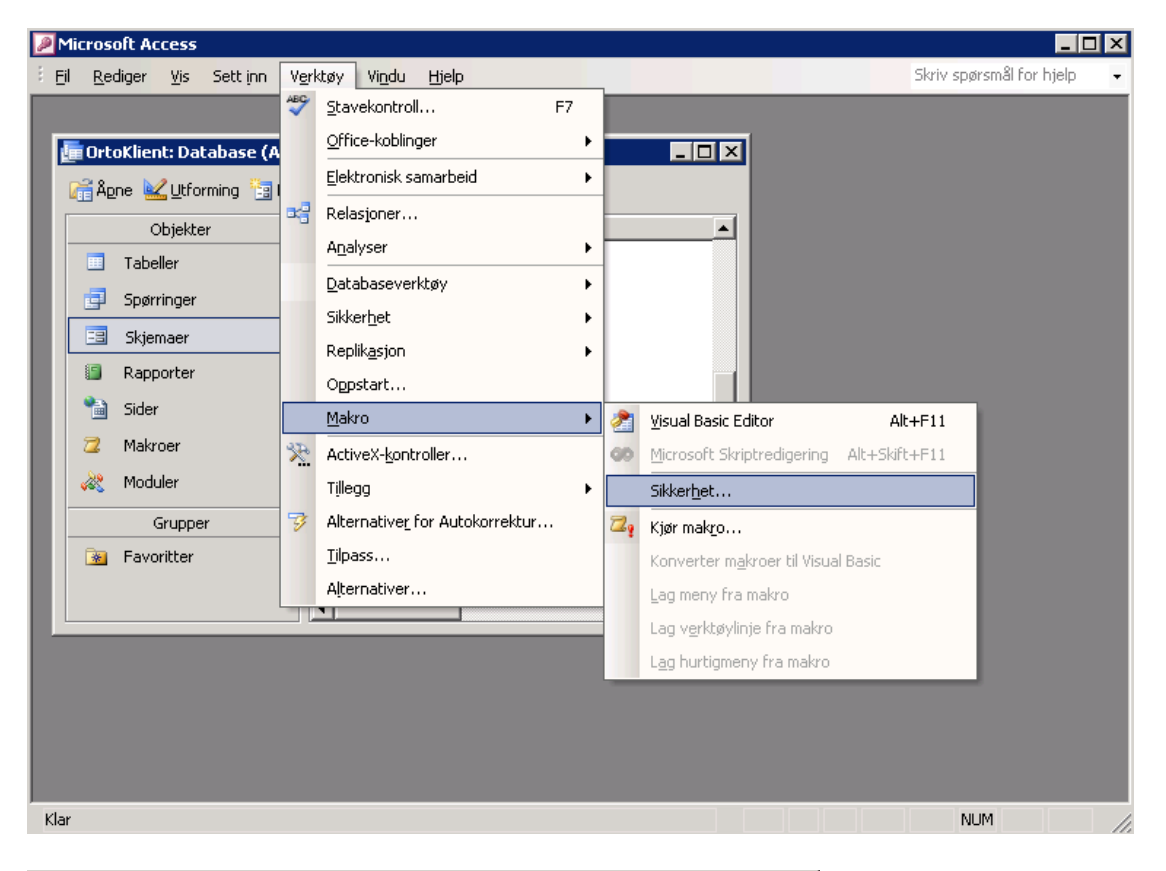

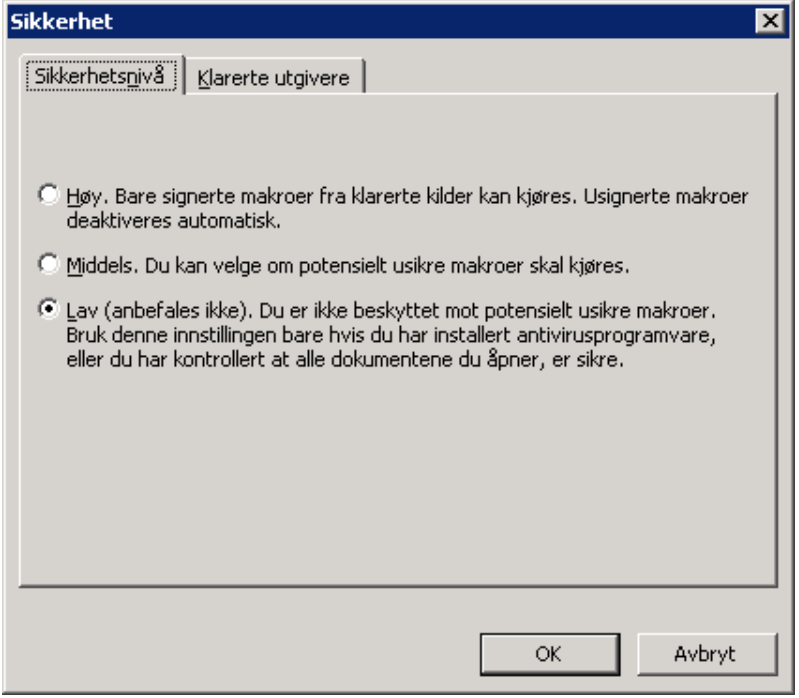

# **Koblingen mellom OrtoKlienten og tilhørende programmer.**

Første gang man setter opp CSC Ortopedi på en ny PC må man definere i OrtoKlienten hvor de andre tilhørende programmene befinner seg i filsystemet:

Dette legges i en egen inifil : ortoklient.ini

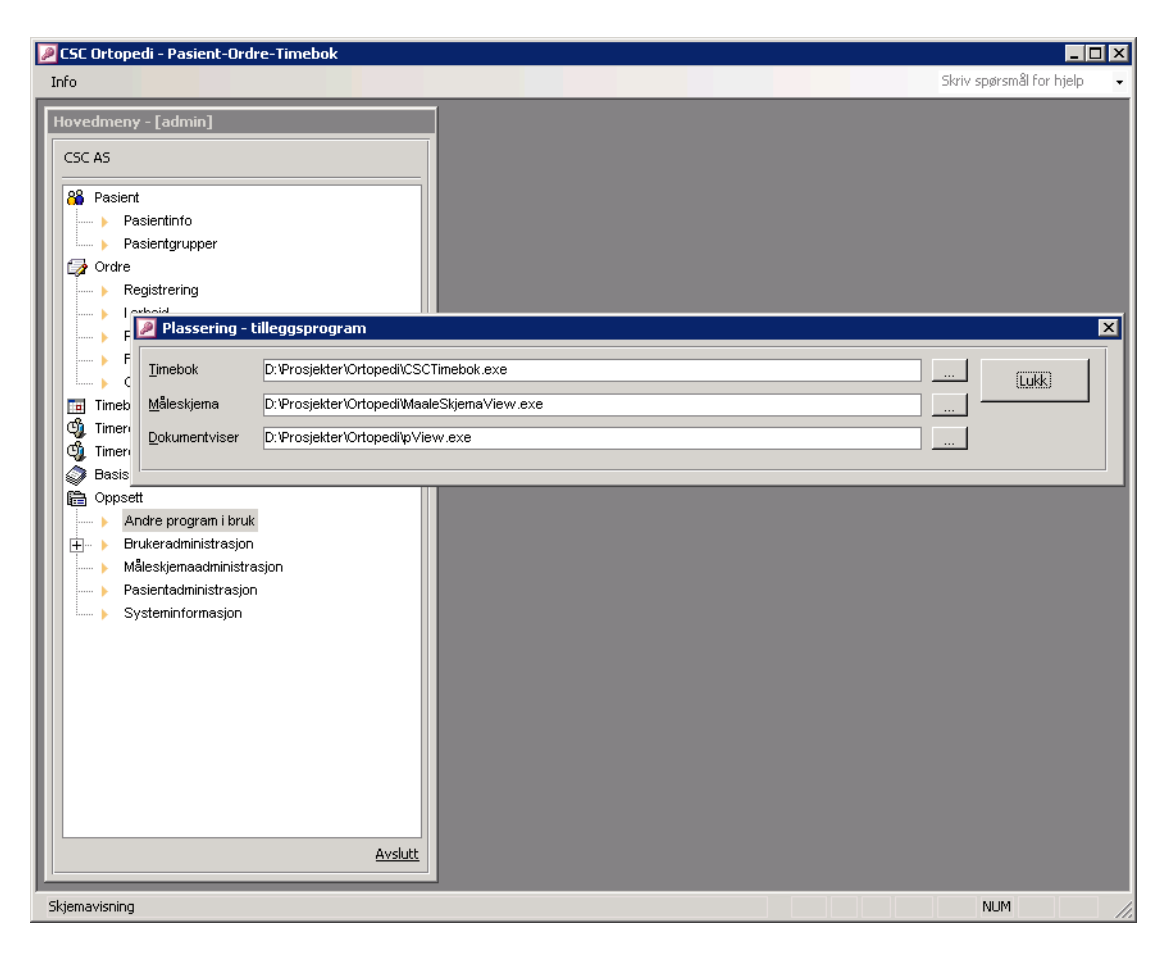

### **Annet**

Alle verkstedene har spesialfunksjonalitet utviklet kun for seg selv, dette styres av parametersetting (Meny -> Oppsett -> Systeminformasjon ) i Ortoklienten.

Oppdatering av systemet foregår ved at leverandør oppdaterer Ortopedi databasen samt legger opp nye klientfiler på server som leverandøren har tilgang til. Et innloggingsskript sørger for å kopiere de filer man trenger ut på hver PC hvor systemet er installert. Serveren har et område hvor alle filer ligger som man trenger for å sette opp hele systemet. F.eks C:\CSC Ortopedi

Det er en stor fordel om serveren har Office installert slik at man kan teste ny versjon på serveren ifm oppdatering av nye versjoner.

Flere verksteder har også tilleggssystemer for skannig og utsendelse av SMS m.m. Dette er ikke beskrevet i dette dokumentet.